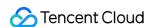

# Tencent Cloud Enterprise Drive Console Guide Product Documentation

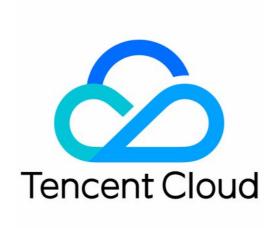

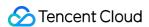

#### Copyright Notice

©2013-2024 Tencent Cloud. All rights reserved.

Copyright in this document is exclusively owned by Tencent Cloud. You must not reproduce, modify, copy or distribute in any way, in whole or in part, the contents of this document without Tencent Cloud's the prior written consent.

Trademark Notice

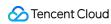

All trademarks associated with Tencent Cloud and its services are owned by Tencent Cloud Computing (Beijing) Company Limited and its affiliated companies. Trademarks of third parties referred to in this document are owned by their respective proprietors.

#### Service Statement

This document is intended to provide users with general information about Tencent Cloud's products and services only and does not form part of Tencent Cloud's terms and conditions. Tencent Cloud's products or services are subject to change. Specific products and services and the standards applicable to them are exclusively provided for in Tencent Cloud's applicable terms and conditions.

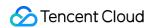

# **Contents**

Console Guide

Overview

Drives

Resource Packages

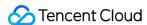

# Console Guide Overview

Last updated: 2024-01-10 16:38:11

The Enterprise Drive Console can assist you in comprehending the current storage capacity, user count, and external network traffic usage. Additionally, it facilitates a variety of operations such as package upgrades, traffic purchases, and resource pack management.

Upon logging into the Enterprise Drive console, you are, by default, directed to the Overview page.

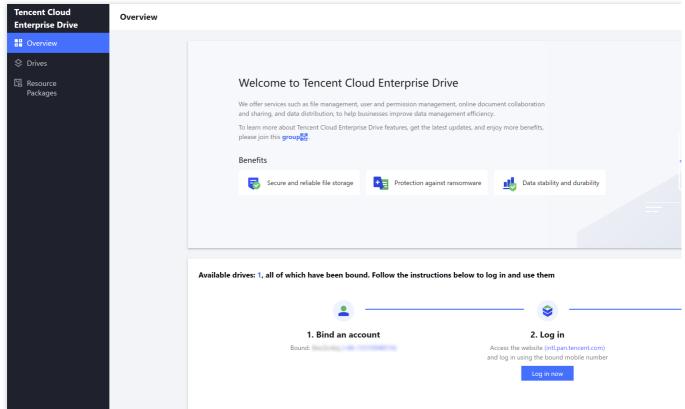

You can review the usage of the current Enterprise Drive related services, including the consumption of **storage**, **users**, and **external network traffic**.

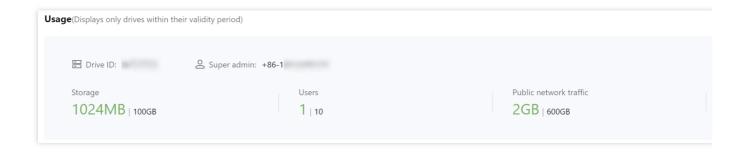

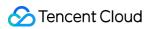

| Item                    | Note                                                                                                    |
|-------------------------|----------------------------------------------------------------------------------------------------|
| Drive ID                | Each drive has a unique identifier, which can be utilized for problem identification, logging in, and other scenarios. |
| Super Administrator     | The current drive's super admin's mobile number.                                                                       |
| Storage                 | The storage capacity utilized and purchased by the drive.                                                              |
| Users                   | The number of users used and purchased. You can click to expand the capacity.                                          |
| Public network traffic  | The consumed quota and total available amount of public network downstream traffic.                                    |
| Remaining Validity Days | The remaining number of days and expiration date for the use of the drive, with the option to renew upon clicking.     |

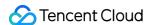

# **Drives**

Last updated: 2024-01-10 16:38:28

Access the Enterprise Drive Console, click on the Drives in the left menu bar to enter the Drive page.

You can view all the information of the currently purchased drives, including Login Domain or Enterprise ID, Super Administrator Account, Product Specifications, Product Specifications, Validity Period and Renewal Management. You can also choose to purchase new drives or perform operations such as upgrade, renewal and traffic purchase on the purchased drive services.

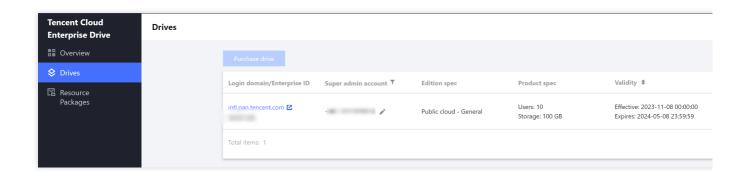

#### **Login Domain and Enterprise ID**

The current login domain and enterprise ID of the drive are displayed. You can click on the login domain to open the enterprise drive via the web interface.

#### Note:

After logging into the enterprise drive, you can customize your enterprise domain in **Management Center > Domain Management**.

#### **Super Admin Account**

The mobile phone number of the super administrator is globally unique. You can click on the **Edit Button** next to the super administrator account, enter the mobile phone number you want to replace in the displayed window, click on **Send Verification Code**, and then enter the verification code you received below and click on **Confirm**. This mobile phone number will then be bound to the super administrator account.

#### Note:

The phone number to be replaced must be a user of the drive.

After replacement, the original super administrator account will be changed to a regular user account.

#### **Specifications**

This displays the type of package you have purchased for your drive.

#### **Product Specifications**

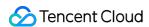

This displays the maximum number of users and storage capacity allowed for the drive you have purchased.

#### **Validity**

This displays the effective date and expiration date of the drive you have purchased.

#### Renewal

This displays the renewal method for the drive you have purchased. You can click on the **edit button** on one side to change the renewal method to one of the following: **manual renewal**, **automatic renewal**, or **non-renewal upon expiration**.

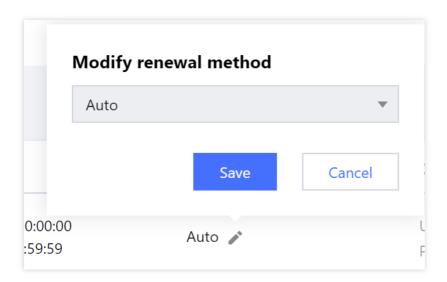

#### Note:

Upon selecting **non-renewal upon expiration**, the drive will no longer be renewed after its expiration. We will not disturb you with any SMS or email notifications. The drive will automatically **cease service** on the day of expiration, and resources will be reclaimed 30 days after expiration.

# Upgrade

The steps for upgrading your package are as follows:

- 1. Select the plan you want to upgrade and click on corresponding **Upgrade** in the operation column.
- 2. Navigate to the upgrade configuration page and select the specifications you want to upgrade to. Based on your needs, you can choose to **upgrade only the number of users** (**license quantity**), **upgrade only the storage capacity**, or **upgrade both simultaneously**.

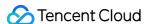

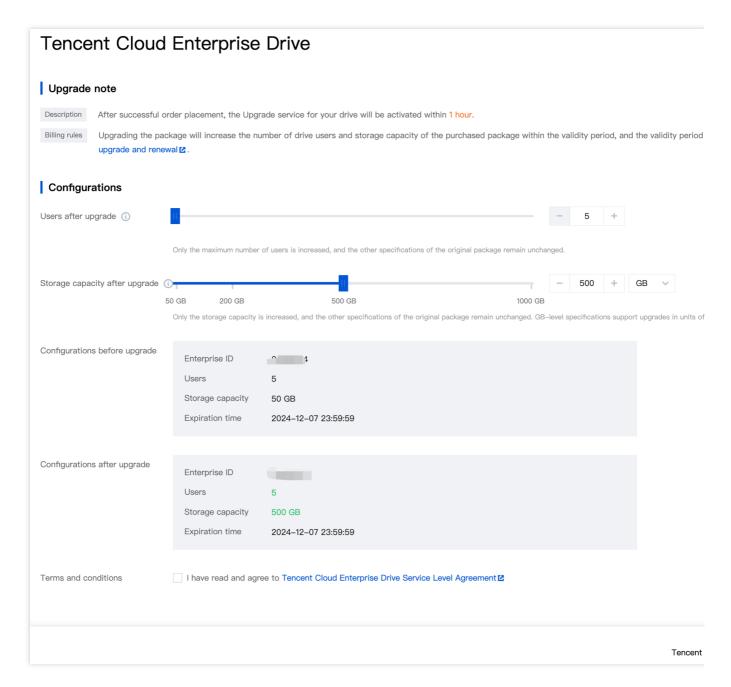

3. Click on **Buy Now** and follow the prompts to complete the payment process. Once the purchase is complete, the system will configure resources for you. After the configuration is complete, you will be notified via Message Center, email, and other means.

#### Note:

Upgrading the package will increase the number of user licenses and storage capacity within the validity period of the purchased package, while the original package's validity remains unchanged.

After the number of users is increased, the system will also provide additional 10 GB of free traffic quota per month for the new users within the validity period.

### Renewal

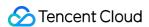

The steps for package renewal are as follows:

- 1. Select the plan you want to renew and click on corresponding **Renew** in the operation column.
- 2. Navigate to the renewal configuration page and select the extension period based on your requirements.

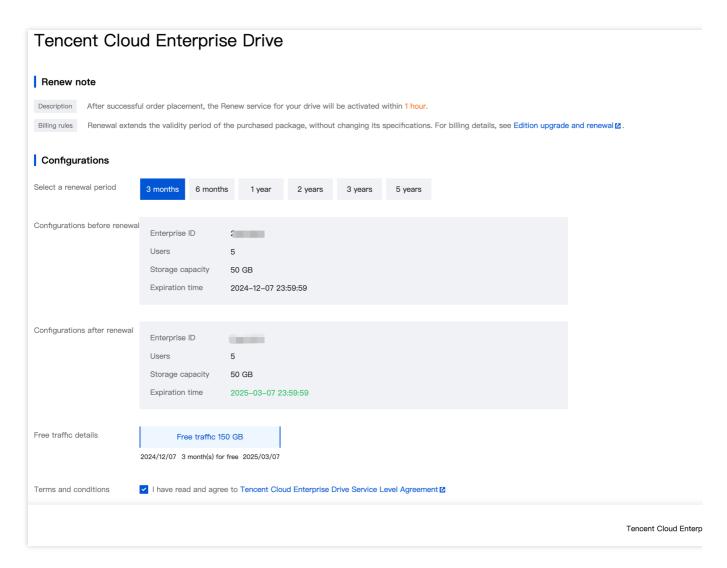

3. Click on **Buy Now** and follow the prompts to complete the payment process. Once the purchase is complete, the system will configure resources for you. After the configuration is complete, you will be notified via Message Center, email, and other means.

#### Note:

The renewal operation will extend the validity period from the expiration date of the purchased plan, while the other specifications of the original package remain unchanged.

After the package renewal, a free traffic quota of 10 GB per license per month will be provided.

## **Traffic Purchase**

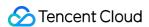

The steps for purchasing traffic are as follows:

- 1. Select the package for which you need to purchase traffic and click on the corresponding **Traffic Purchase** in the operation column.
- 2. Navigate to the traffic resource pack purchase page, select the specifications and quantity of the resource packs you need, and click on **Buy Now**.
- 3. After verifying the configuration information, click on **Submit Order** and complete the payment by following the page prompts. The system will allocate resources within 30 minutes.

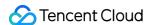

# Resource Packages

Last updated: 2024-01-10 16:38:48

Access the Drive Console and navigate to the Resource Packages page. Here, you can view all your resource pack information and perform relevant operations.

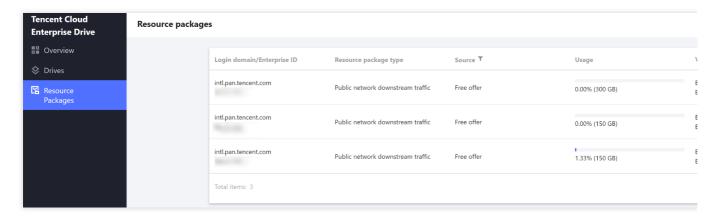

**Login Domain and Enterprise ID:** This displays the drive to which the resource pack belongs. The traffic resource pack corresponds to the drive. If you have purchased multiple drives, you need to purchase the corresponding traffic resource packs separately for offsetting.

**Resource Package Type:** This indicates the type of resource pack. Currently, only external network downstream traffic packs are available.

**Source:** Divided into Self-purchased and Gifted. Self-purchased refers to the traffic resource packs that you have purchased on your own, and Gifted refers to the traffic resource packs given by the system.

Usage Description: Displays the specifications and usage status of the resource pack.

Validity Period: The validity period of the resource pack aligns with that of the corresponding drive.

**Operation:** For self-purchased traffic resource packs, you can request a refund provided the conditions for a refund are met. For more details, please refer to the Refund.